## E-mail adres aanpassen in Magister

In deze korte handleiding wordt er uitgelegd hoe je het e-mail adres aanpast in Magister [Klik hier](https://ichthuslyceum.magister.net/) om naar Magister toe te gaan

1. Log in op Magister met je gebruikersnaam en wachtwoord  $-$  0  $\times$ V M Aanmelden  $\times$  + 

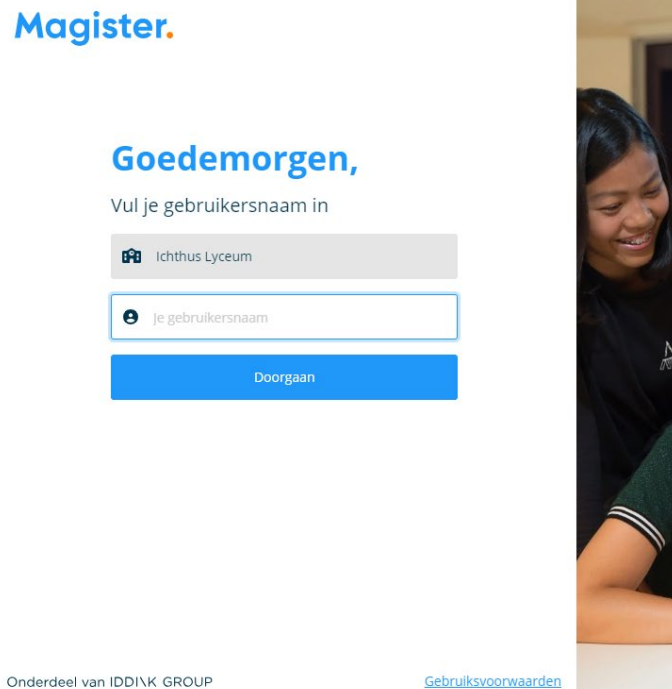

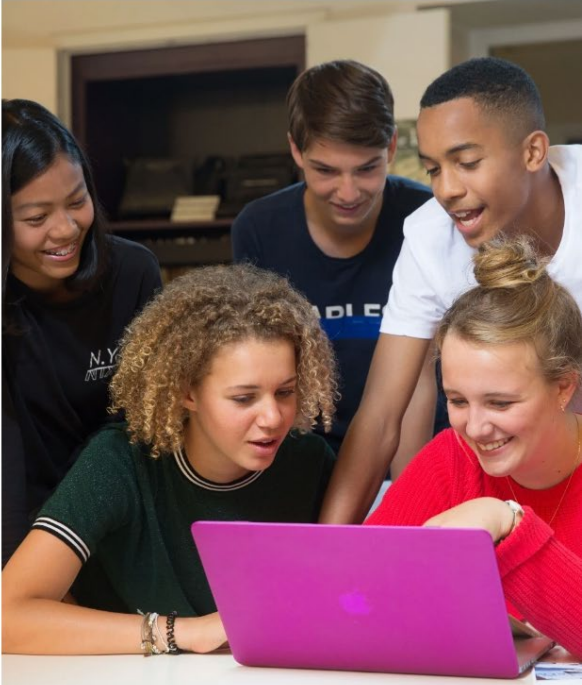

2. Zodra ingelogd in Magister, klik op het icoontje met je foto. Mocht er geen foto staan, dan zal er een letter staan.

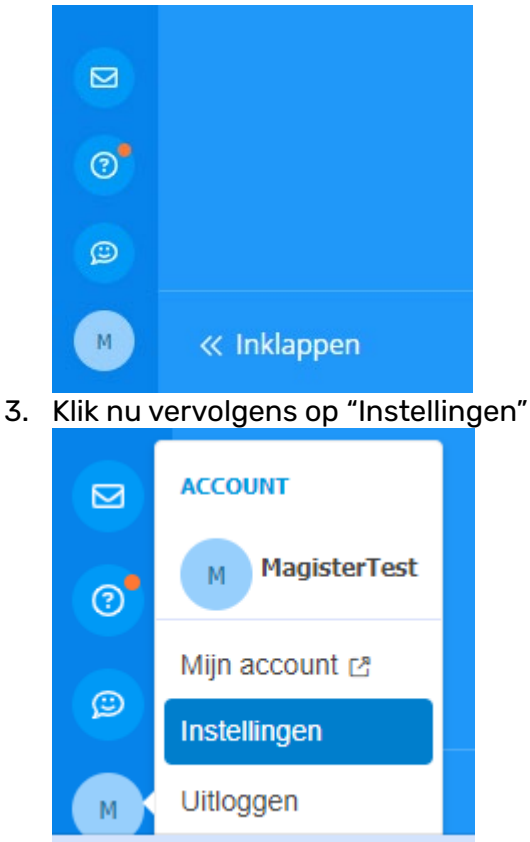

https://ichthuslvceum.magister.net/op/#

4. Onder gebruikersaccount, klik op "Wijzigen".

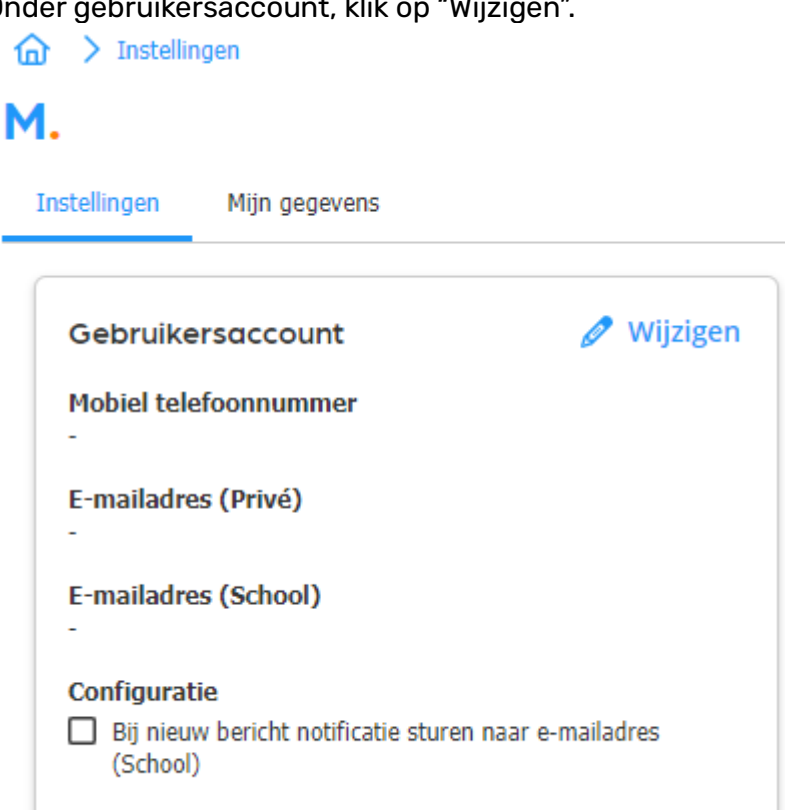

5. Pas nu uw gegevens aan naar de correcte gegevens

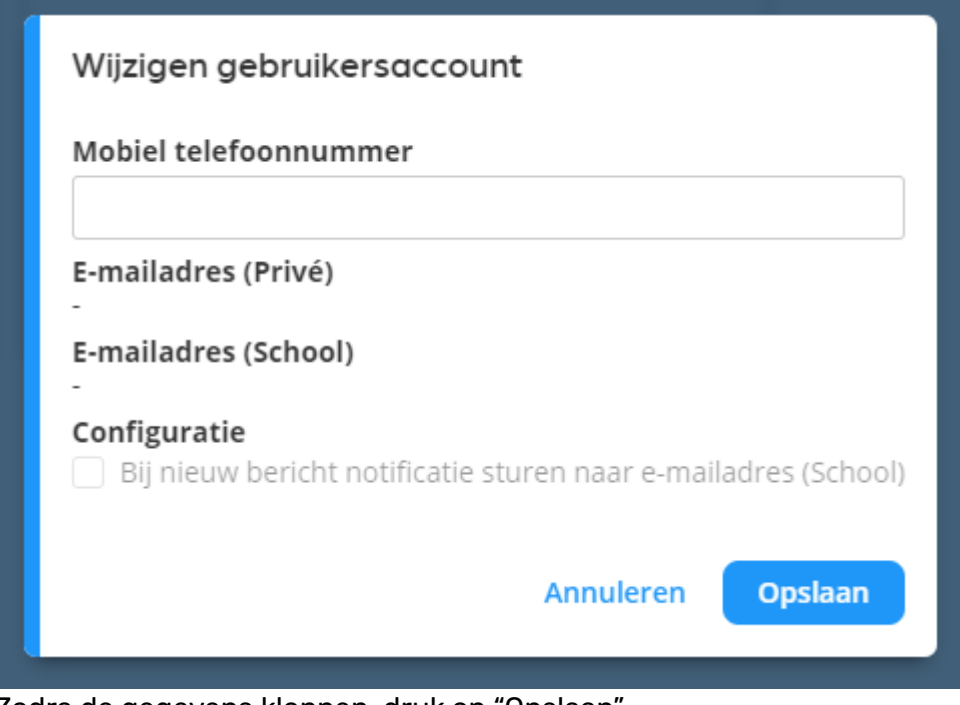

Zodra de gegevens kloppen, druk op "Opslaan"

Het e-mail adres is nu aangepast